# **BMS Ver5.0**

User Guide Rev 1.0

# **IDX Company, Ltd.**

# **Contents**

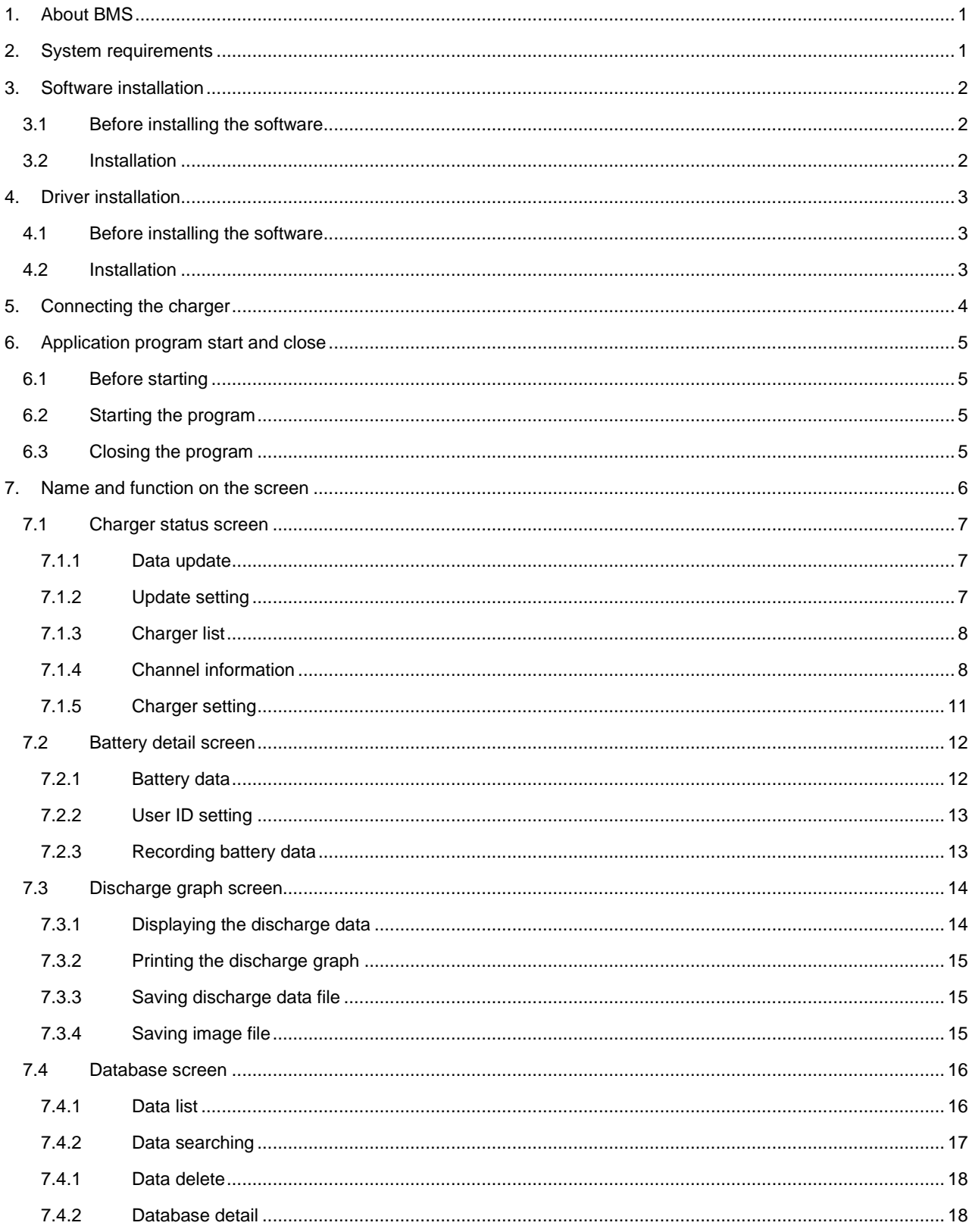

# <span id="page-2-0"></span>**1.About BMS**

The BMS is the software that enables you to display the data of charger and manage IDX V-Mount batteries data using a database by connecting the charger to PC via USB Cable.

Please carefully read this document to become familiar with basic usage instructions and other important points before actual use of the product.

⚫ Scope of User's Guide

This Guide does not explain the basic operations of Windows10.

For the basic operation of Windows10, please read the user's guide for the applicable Windows operating system.

⚫ The following abbreviations are used throughout this Guide.

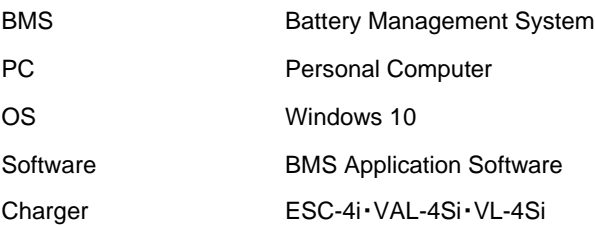

# <span id="page-2-1"></span>**2. System requirements**

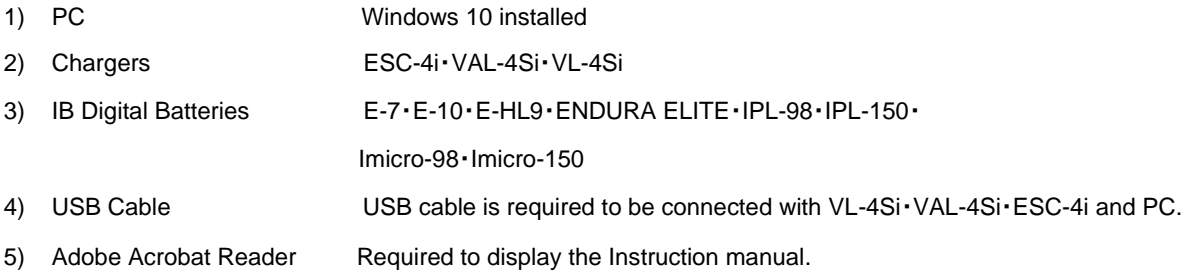

# <span id="page-3-0"></span>**3.Software installation**

Do not connect the USB cable until the installation has been completed. Log into PC by a user with administrator authority then start install the software.

### <span id="page-3-1"></span>3.1Before installing the software

- 1) Click the "Extract all" of the downloaded Zip files.
- 2) Click the "Extract all" of the "Setup.zip" files.

#### <span id="page-3-2"></span>3.2 Installation

- 1) Double-click the "Setup" icon in the folder which unzipped in Section 3.1.2) If Microsoft Defender SmartScreen displays "Windows protected your PC", select "More info" and click "Run anyway"
- 2) "Welcome to the BMS Setup Wizard" is displayed, click "Next" and follow the instructions on the screen and continue.

"User Account Control" displayed, select "Yes" to allow installing.

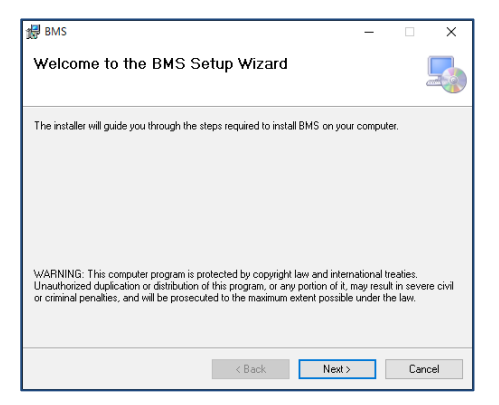

3) Following screen will be displayed when installation is completed, then click "Close" to finish installation.

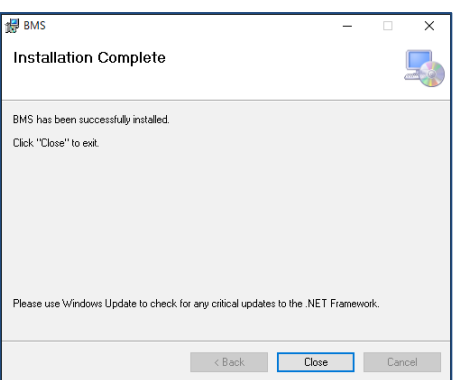

User Guide for BMS Ver5.0

# <span id="page-4-0"></span>**4. Driver installation**

Do not connect the USB Cable until the installation has been completed. Log into your PC and begin the installation of the software. Note: You must have administrator authority to install this software.

### <span id="page-4-1"></span>4.1 Before installing the software

- 1) Click the "Extract all" of the downloaded Zip files
- 2) Click the "Extract all" of the "EnduraDriver.zip"

### <span id="page-4-2"></span>4.2 Installation

- 1) Double-click on the "EnduraDriverSetup" icon in the folder where you unzipped in Section 4.1.2). "User Account Control" is displayed, click "Yes" to allow installing.
- 2) Click "Next" when the "Welcome to Endura Device Installer" is displayed click and follow the instructions on the screen and continue.

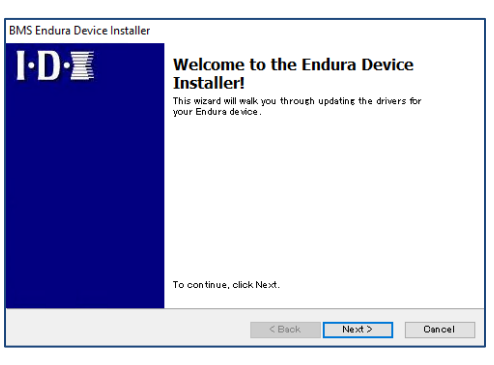

3) Following screen will be displayed when installation is completed, then click "Close" to finish installation.

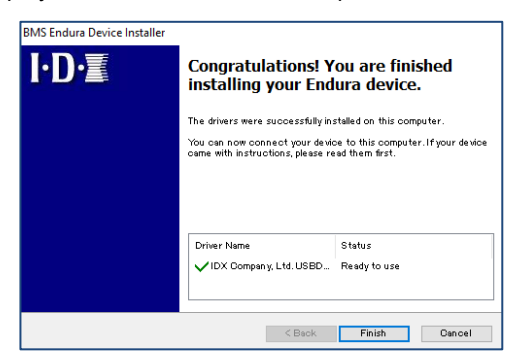

<span id="page-5-0"></span>User Guide for BMS Ver5.0

# **5. Connecting the charger**

After the Software and Driver installation are completed, install the device by connecting the PC and charger via USB cable. Log into PC by a user with administrator authority and install the device.

- 1) "Installing device driver software" will be displayed when connecting charger with PC via a USB cable. Follow the instructions to complete installation.
- 2) Confirmation of device installation

2.1) Right click "Windows logo" → select "Device Manager" then open the "Device Manager" screen. (Windows key +  $[X] \rightarrow$  select "Device Manager" can also open the "Device Manager" screen.)

2.2) Confirm the "Universal Serial Bus devices" is in the "Device Manager".

If "!" or "?" symbol is displayed, un-install the device by right clicking and re-install again.

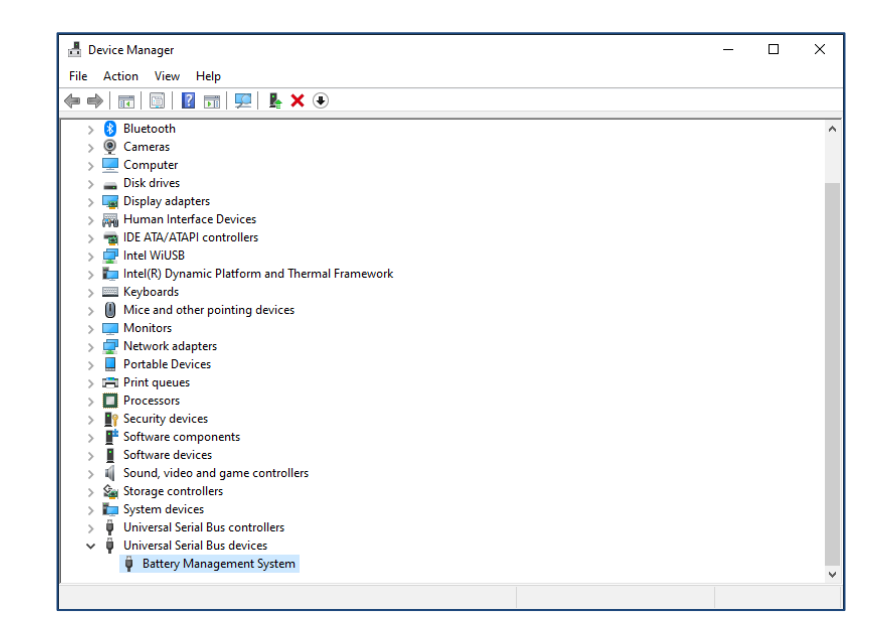

# <span id="page-6-0"></span>**6.Application program start and close**

### <span id="page-6-1"></span>6.1 Before starting

Before starting the program, connect the PC and charger via a USB cable.

### <span id="page-6-2"></span>6.2 Starting the program

There are two methods as shown below.

- 1) Double-click "BMS" icon on the Desktop
- 2) Click "Start" menu  $\rightarrow$  "BMS" folder  $\rightarrow$  Select "BMS"

## <span id="page-6-3"></span>6.3 Closing the program

1) Click close box "X" on the BMS screen to close the application.

# <span id="page-7-0"></span>**7. Name and function on the screen**

BMS is mainly composed by 4 screens. Selecting TAB at the top of the screen can switch screens.

1) Charger status screen

Charger status screen shows up when starts the application. This screen displays the list of chargers connected to the PC.

#### 2) Battery detail screen

Battery detail screen will be shown by operating the button of the charger status screen. This displays the data of IB Digital Batteries which mounted to the V-Mount channel on the charger.

3) Discharge graph screen

Displays discharge graph by clicking the button of the charger status screen. This displays the battery discharge curve which captured by charger.

4) Database screen

Displays the list of the batteries recorded in the database.

Battery data can be searched/ checked in this screen. Also discharge graph(curve) will be shown by selecting a battery data.

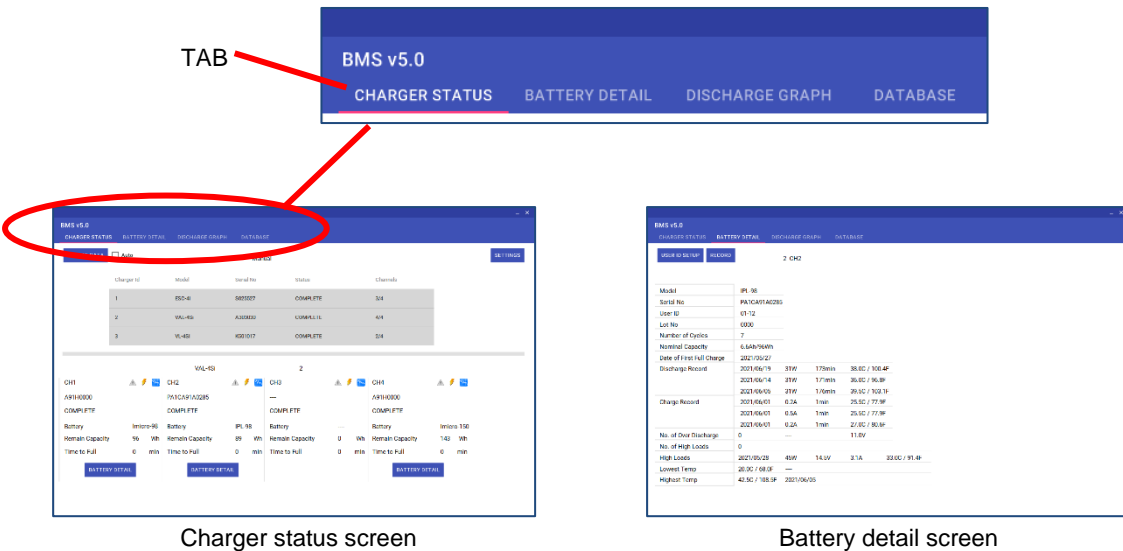

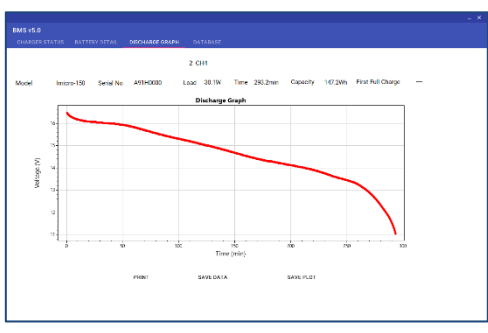

Discharge graph screen **Discharge graph screen** 

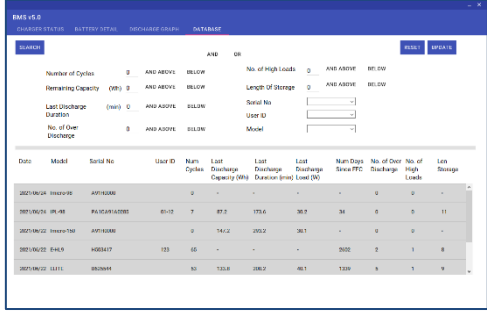

### <span id="page-8-0"></span>7.1 Charger status screen

Displays up to four channels basic data and status of IB digital batteries which amounted to the charger.

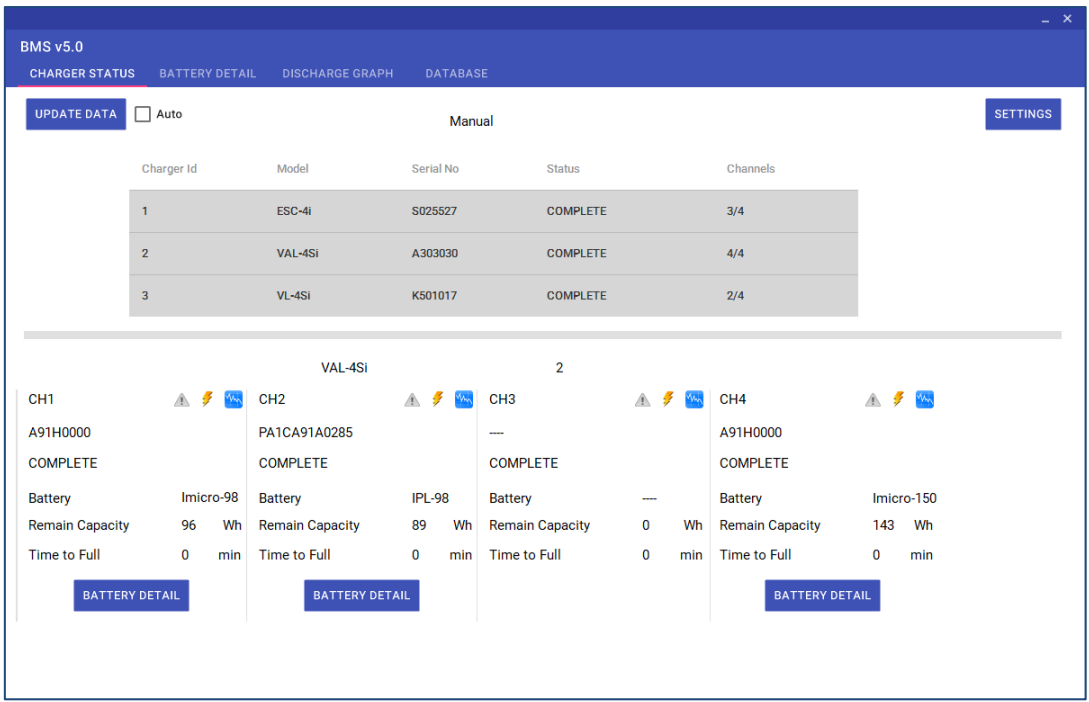

#### <span id="page-8-1"></span>7.1.1 Data update

"UPDATE DATA" button enables to refresh the data by reading out new data from charger.

#### <span id="page-8-2"></span>7.1.2 Update setting

Click "SETTINGS" button and below will be displayed.

Set the status update for automatic or manual mode.

In case of setting automatic update, select "Auto Update" and put the update interval time and then click "OK".

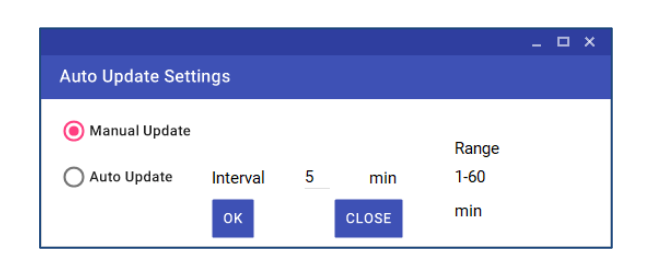

Automatic or manual mode can be selected from Charger status screen.

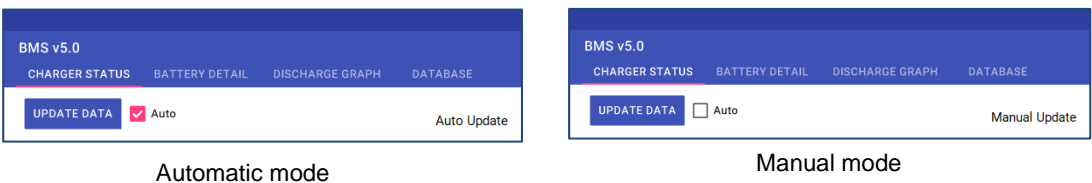

#### <span id="page-9-0"></span>7.1.3 Charger list

Following information about charger will be displayed.

- ・Charger Id
- ・Model
- ・Serial No
- ・Status
- ・Channels(Battery quantity/ Channels number)

Click the list and charger's channel information will be shown.

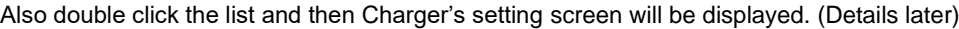

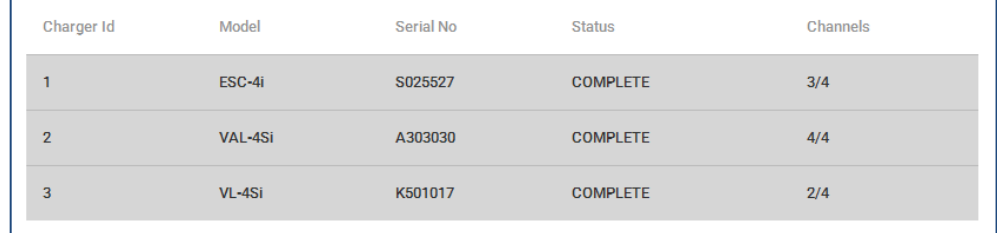

#### <span id="page-9-1"></span>7.1.4 Channel information

Displays the charger status of selected charger from the list.

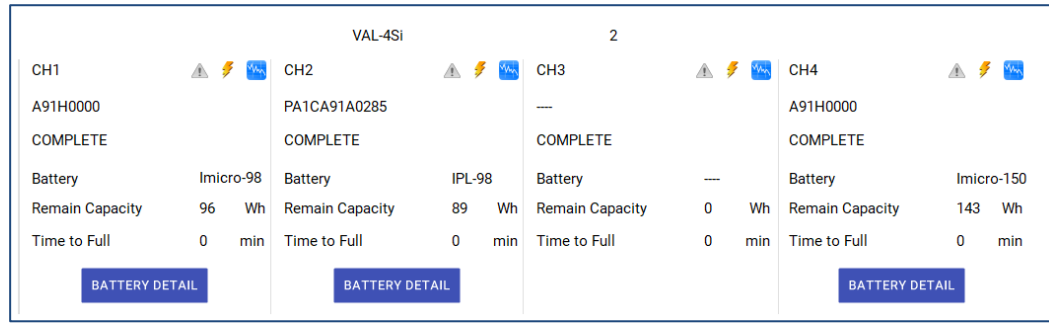

Displays Charger's model name and Charger's ID at the top of the screen.

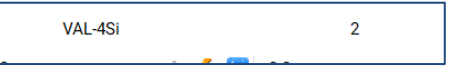

Displays charging status of each channel and battery basic information.

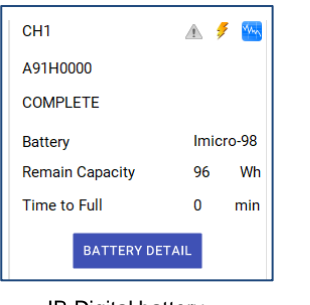

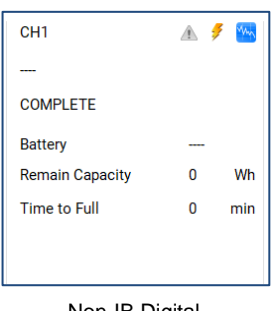

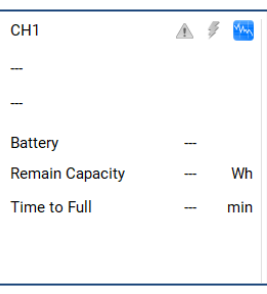

IB Digital battery **Non-IB Digital** Non-IB Digital No battery attached

#### 1) Battery detail

Click "BATTERY DETAIL" and the battery information will be displayed. (Details later) If non batteries/ non-IB batteries attached, "BATTERY DETAIL" will not be displayed.

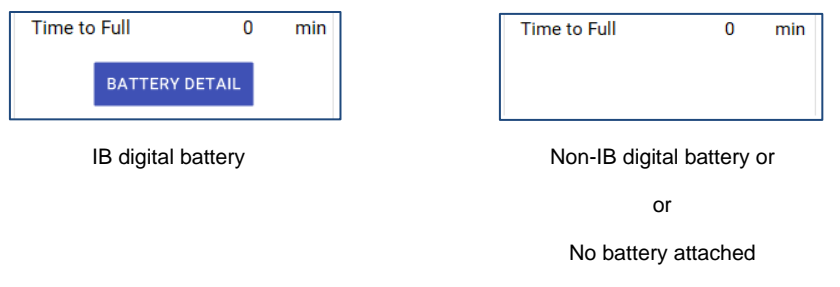

#### 2) Charging status

Followings are the status of battery charging condition.

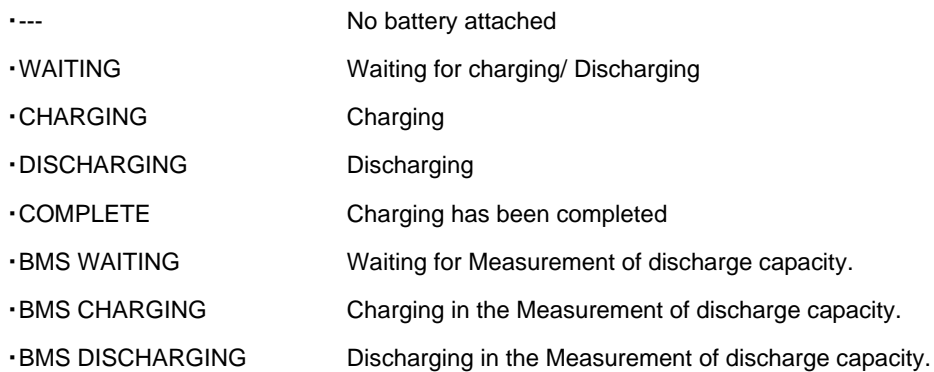

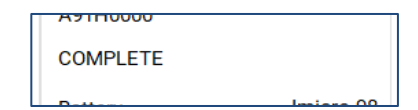

3) Battery serial number

If IB digital battery is attached (only in the case that battery and charger support serial number data output), serial number is displayed.

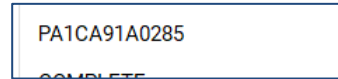

#### 4) Battery model name

If IB digital battery is attached, the model's name is displayed.

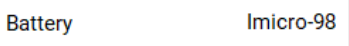

#### 5) Remaining capacity

Remaining capacity will be indicated if IB digital battery is attached. "0Wh" is displayed if other type of battery is attached.

**Remain Capacity** 95 Wh

#### 6) Time to full charge

Remaining charging time will be indicated while in charging state. "0min" is displayed except charging state.

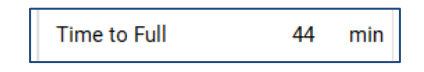

#### 7) Warning button

Warning button becomes active when detected un-usual cell voltage of the battery. Warning Dialog will be displayed by clicking this button when it is in active state. In the normal condition, the button will be grayed out and inoperable.

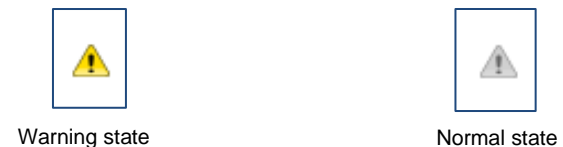

8) Discharge capacity measurement button

Measurement of discharge capacity will be performed by clicking start/stop.

This button will be grayed out and inoperable when no battery is mounted.

If charger does not support discharge function, this button will not be displayed.

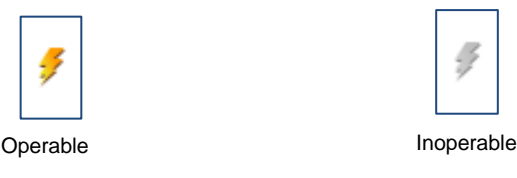

9) Discharge graph button

Discharge graph screen will be shown by clicking this button.

Details are described in below.

If charger does not support discharge function, this button will not be displayed.

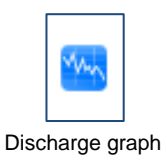

Discharge graph is available only in case that battery's model name/ Serial number and the battery data of the battery graph are the same.

#### <span id="page-12-0"></span>7.1.5 Charger setting

Settings the charger.

- ⚫ Discharge load / Terminate voltage
- ⚫ Charger ID / Channel ID

Below screen will be shown by double-clicking charger list.

By clicking "OK" button, entered value will be applied.

If select "This setting applies to all chargers", entered value will be applied on all connected chargers.

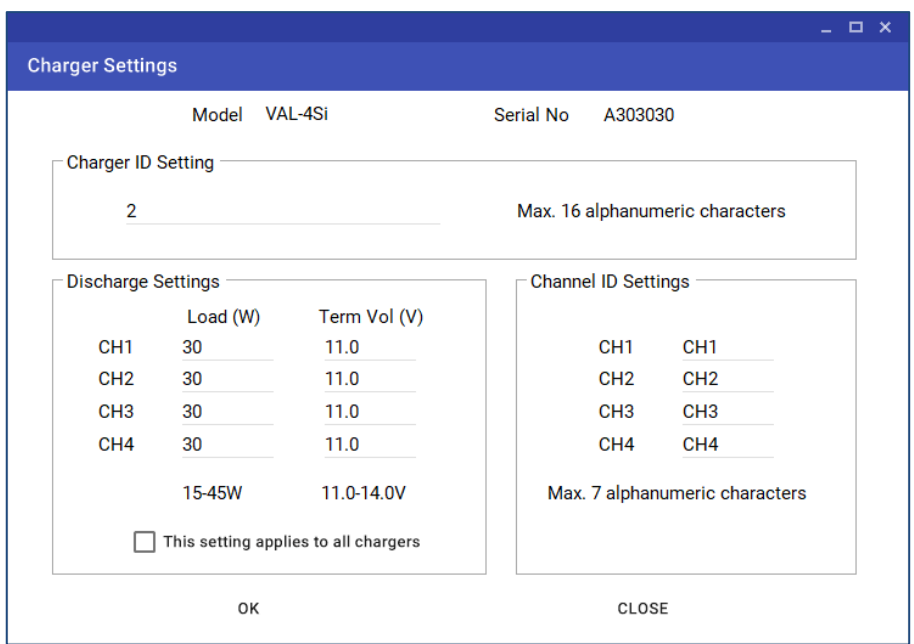

# 7.2 Battery detail screen

<span id="page-13-0"></span>Battery data of IB digital batteries which mounted to the V-Mount channel on the charger will be displayed by clicking "BATTERY DETAIL".

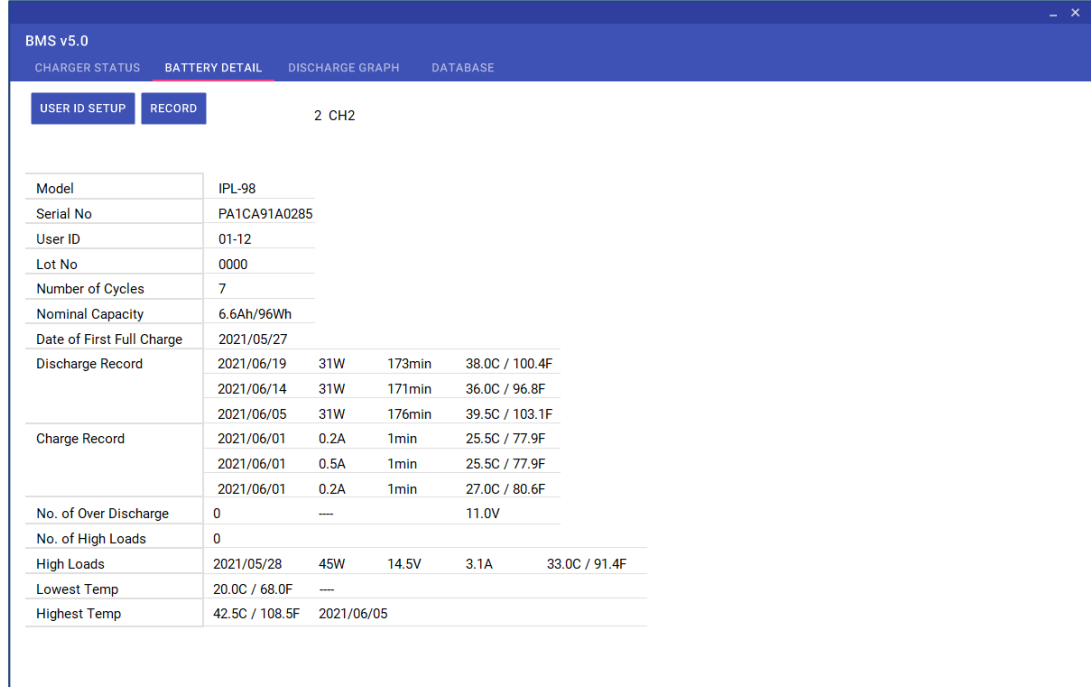

#### <span id="page-13-1"></span>7.2.1 Battery data

Displays the following information memorized in IB Digital Battery.

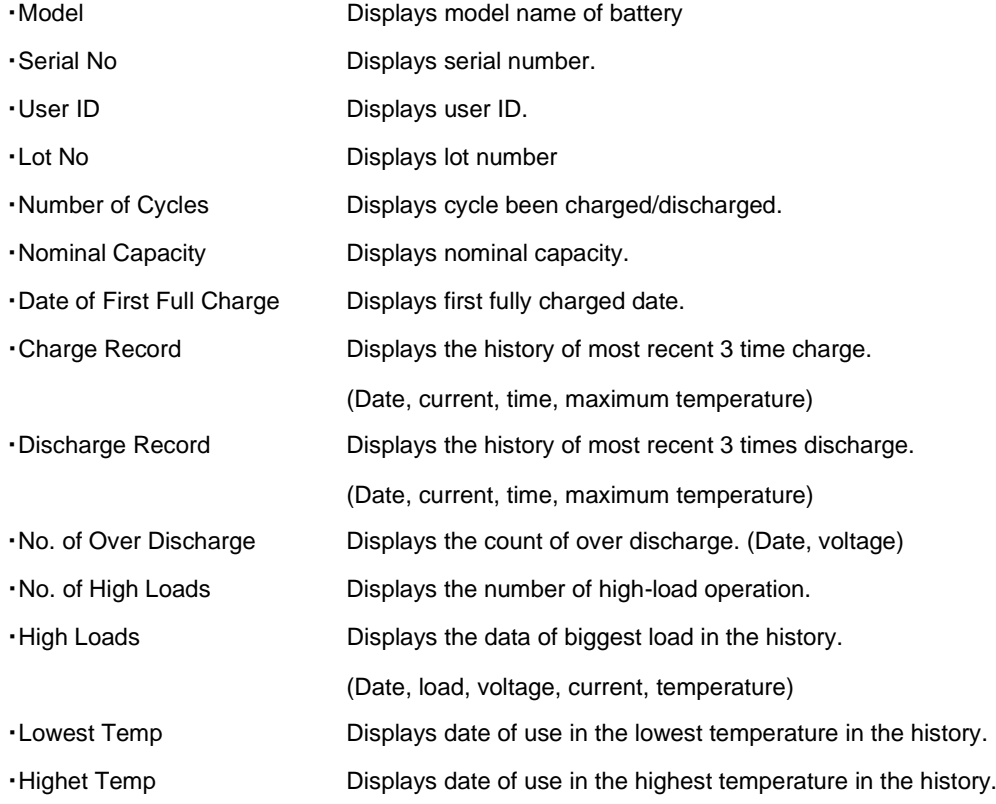

### <span id="page-14-0"></span>7.2.2 User ID setting

Set the User ID for IB Digital Battery.

By clicking "USER ID SETUP" button, following display shows up if the battery supports user ID. User ID can be entered and memorized in the battery by clicking "OK".

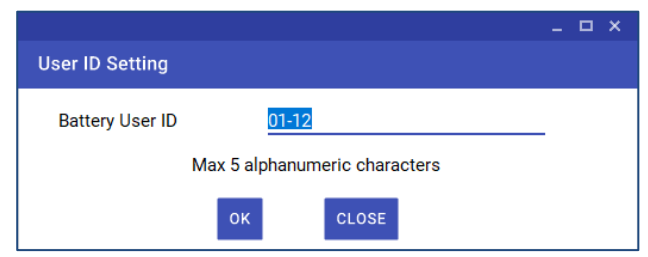

#### <span id="page-14-1"></span>7.2.3 Recording battery data

Battery data will be recorded by clicking "RECORD" button.

Unable to record the data if the serial number is invalid.

Battery data will be recorded with discharge graph only in case that battery's model name/ Serial number and the battery data of the battery graph are the same.

# 7.3 Discharge graph screen

<span id="page-15-0"></span>Discharge graph which is memorized in the charger will be shown by clicking discharge graph button.

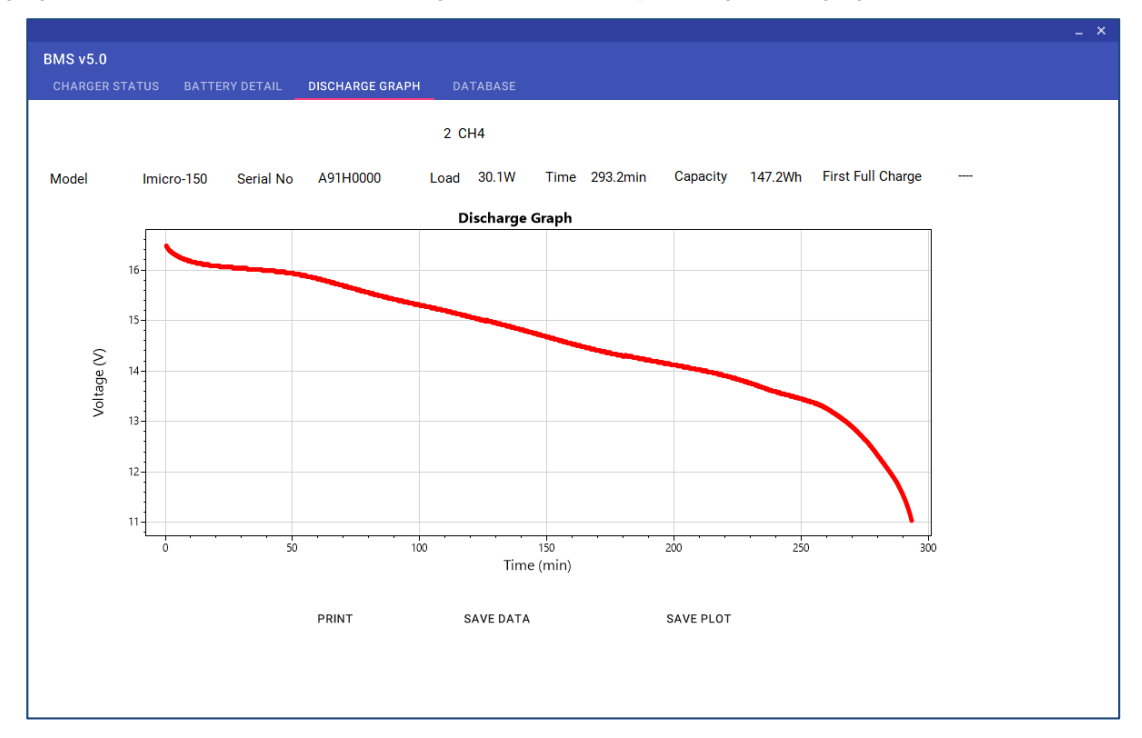

#### <span id="page-15-1"></span>7.3.1 Displaying the discharge data

Following display will be shown when discharging IB Digital Battery.

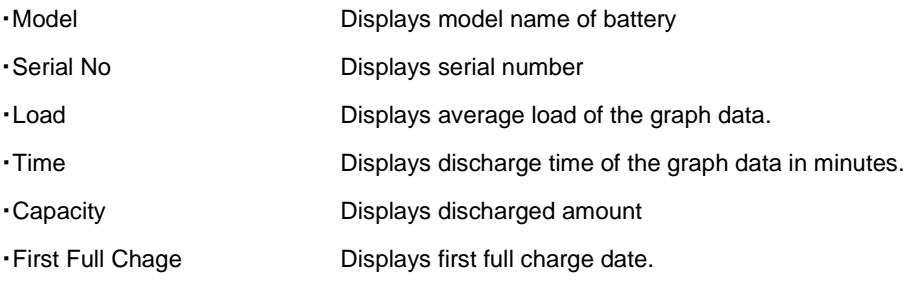

If the battery is not IB Digital battery, Load/ time/ capacity is displayed.

First Full Charge Model Load 30.2W Time 175.8min Capacity 88.4Wh Serial No j.  $\sim$ 

<span id="page-16-0"></span>7.3.2 Printing the discharge graph

Discharge graph can be printed.

By clicking "PRINT" button, following display shows up.

Select the name of printer and click "OK".

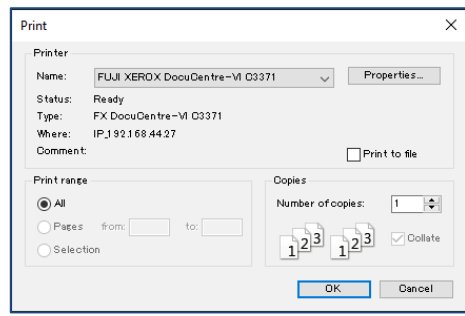

<span id="page-16-1"></span>7.3.3 Saving discharge data file

CSV file is also available.

Clicking "SAVE DATA" button, and the following display shows up.

Select the saving destination and enter the name, and then click "Save".

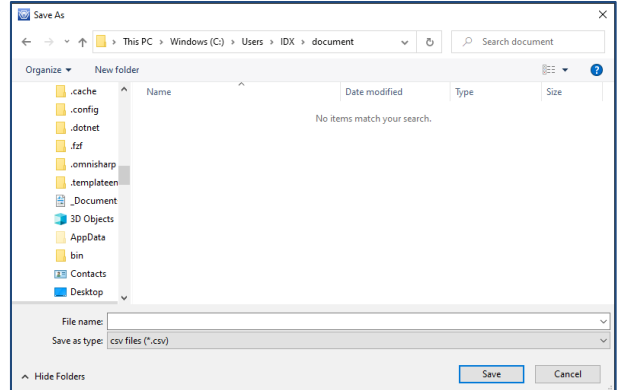

<span id="page-16-2"></span>7.3.4 Saving image file

Click "SAVE PLOT" button to save image file.

Same instructions as 7.3.3.

### 7.4 Database screen

<span id="page-17-0"></span>Click "DATABASE" at the top of the screen.

Displays recorded battery data in database after the start up.

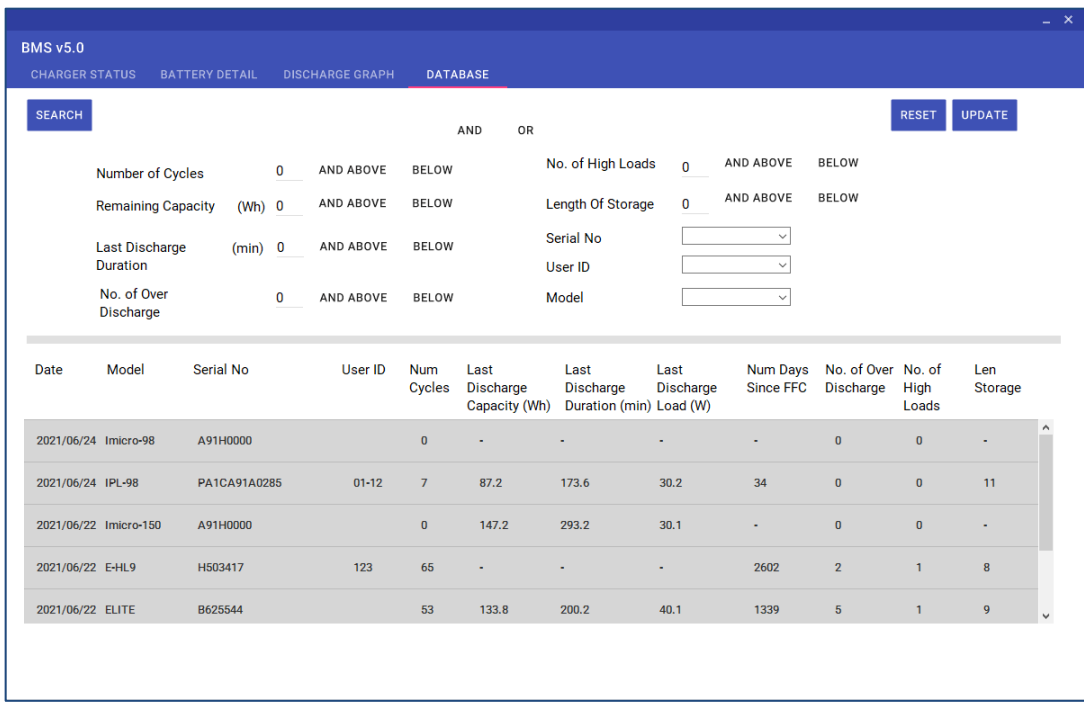

#### <span id="page-17-1"></span>7.4.1 Data list

Displays the following information.

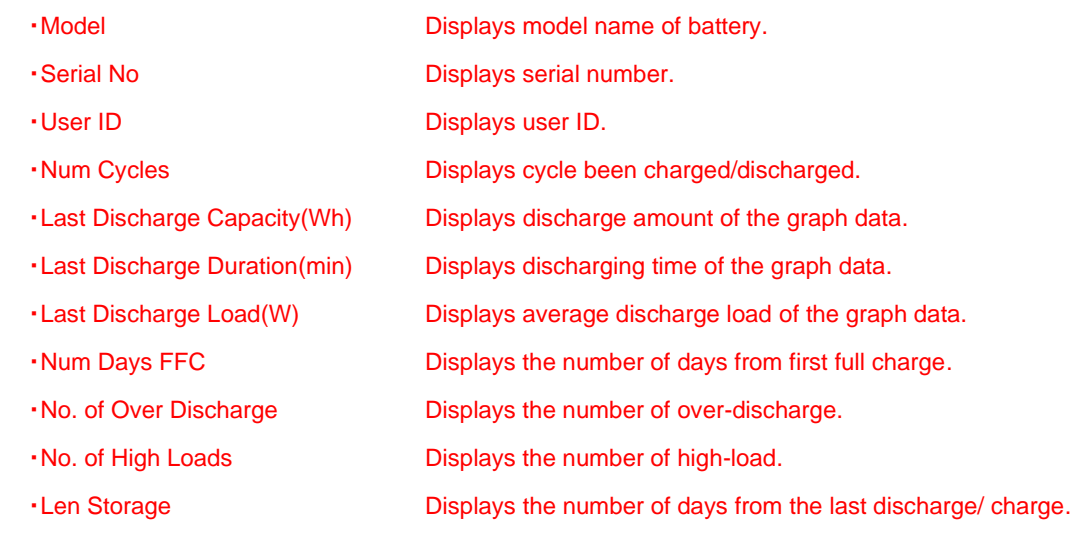

#### <span id="page-18-0"></span>7.4.2 Data searching

Setting the search conditions and click "SEARCH". Click "RESET" to clear the search conditions. Click "UPDATE" to reset the data list. Followings are the search conditions.

#### ・AND OR Searching battery data by using multiple information.

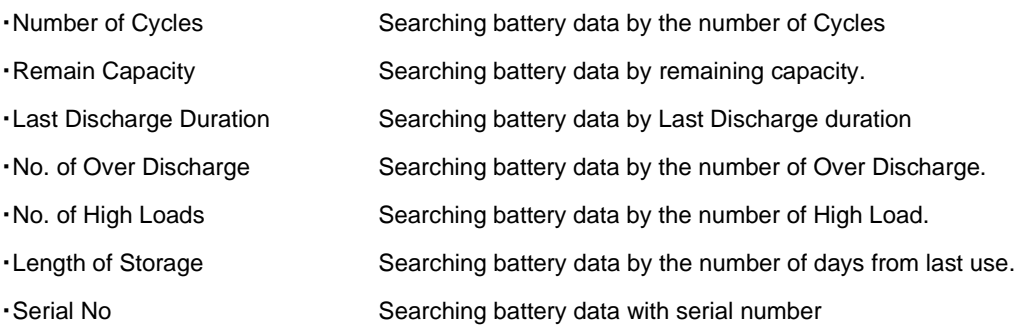

- ・User ID Searching battery data with User ID
- ・Model Searching battery data with Model name

#### <span id="page-19-0"></span>7.4.1 Data delete

Select and right click the data list and click "Delete".

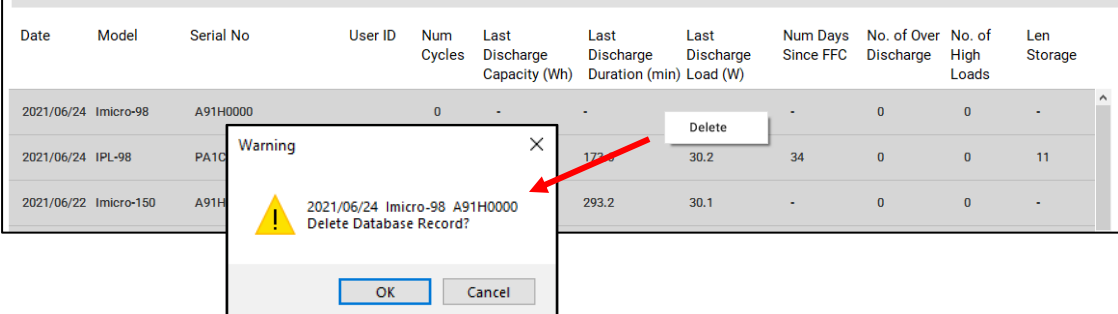

#### <span id="page-19-1"></span>7.4.2 Database detail

Double click the data list and battery data/ discharge graph will be shown. Almost same contents as battery detail screen and discharge graph screen. Discharge graph is empty if the discharge graph data is not in the Database.

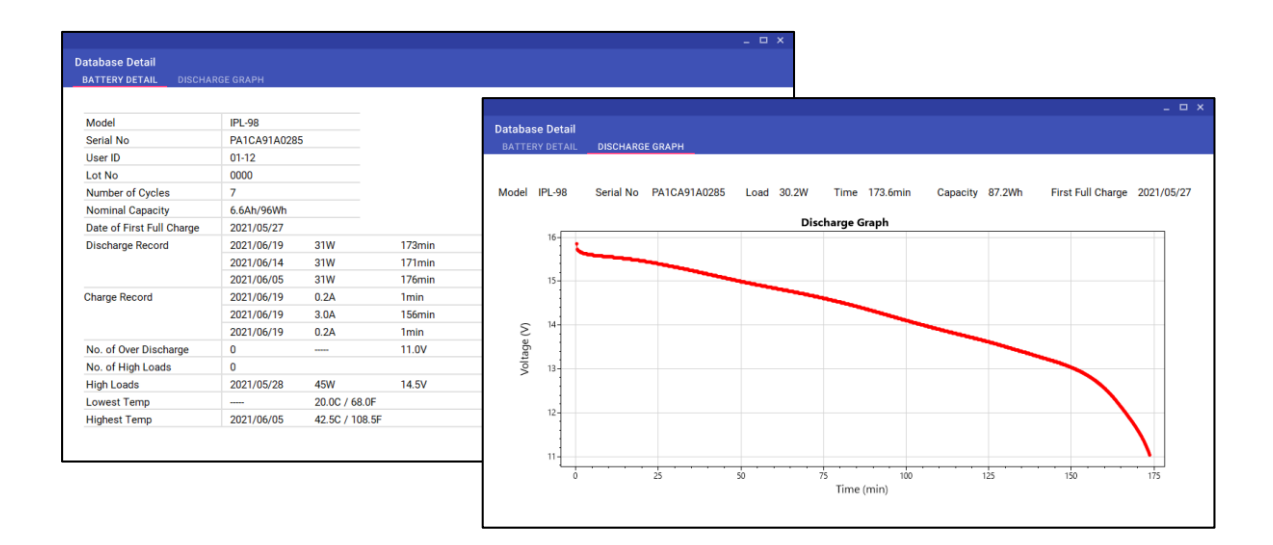

User Guide for BMS Ver5.0

# User Guide for BMS

Published by: IDX Company, Ltd.

Copyright© 2021 IDX Company, Ltd. All rights reserved.

This Users Guide and the product explained herein are protected under all applicable.